## **How to Print Web Pages from this Website**

This website consists of html pages, images, PDF's, and some Microsoft Word documents. When you click on a PDF or a Word document, your computer should be able to read it in with appropriate software, e.g. Microsoft Word, Adobe Reader. Depending upon your computer setup, some browsers can also read in PDF's. Use the print capabilities of these programs to print such files. To obtain a copy of an image you should be able to right-click on it and then choose either "Copy Image" or "Send Image to …" to obtain a copy of the image.

However, the majority of the web pages have been written in HTML. The images have been embedded in the HTML. Most web browsers can print HTHM pages, but many do a very poor job of it. I have found that two web browsers do a decent job of printing. Both of these can be downloaded from the Internet for free. The best one seems to be "Opera" and the next best "Firefox".

## **Opera**

You should be able to download "Opera" from the Internet by googling "download Opera for PC" or "download Opera for MAC" for whichever type of computer you have. After that you will need to type in the URL of the website which is ["www.567thbattalion.com"](www.567thbattalion.com).

Using the index on the home page of the website, go to the document that you would like to print. When it comes up, right-click on the document - in the middle of the page will do - then click on "Print ...". You should have a menu come up that looks like the one to the right.

Use the scroll bar on the right and scroll down to "More Options".

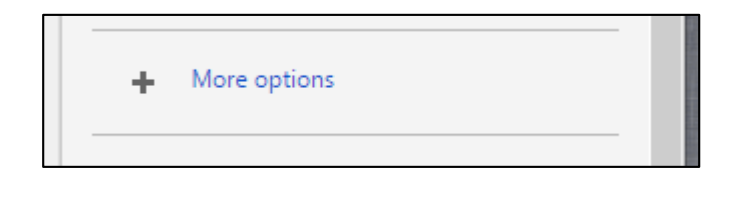

Click on the plus sign and you should be able to bring up the menu below.

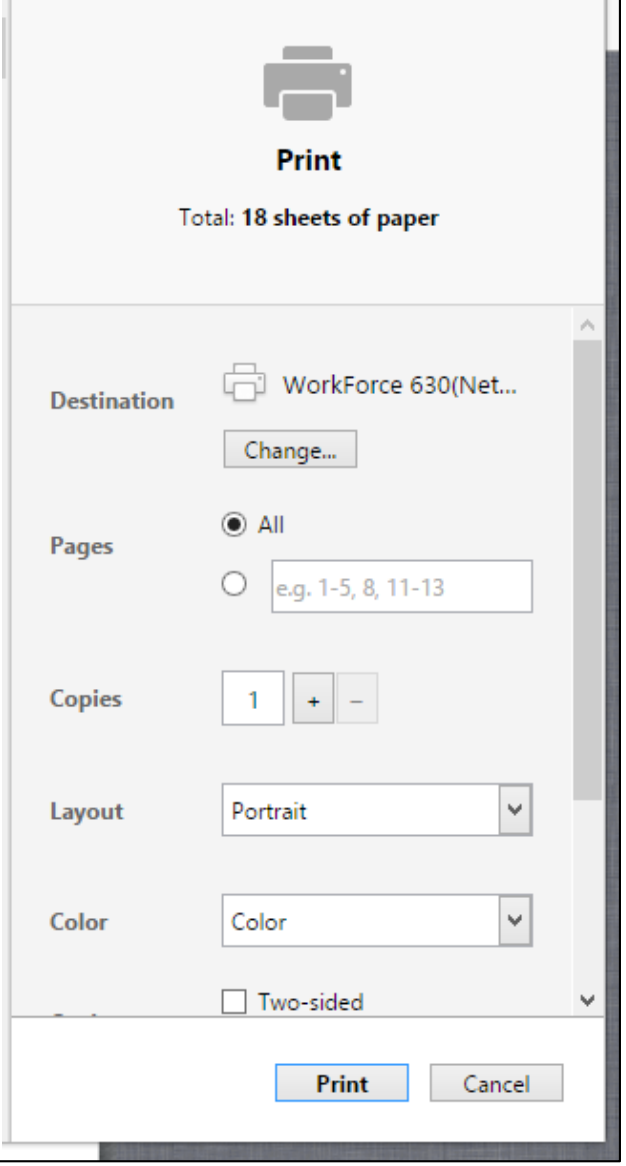

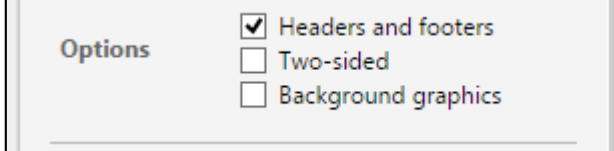

Make sure all of the boxes are unchecked. You should then see a preview of the document that will print. Click on "Print" to print it.

## **Mozilla Firefox**

Firefox (Mozilla) also does a decent job of printing webpages. But I've noticed that it occasionally misaligns the images. To preview a print copy in Firefox, type in the URL of the website which is ["www.567thbattalion.com"](www.567thbattalion.com). Then click on the three horizontal bars that appear towards the upper-right of the screen. "Open Menu" will appear. Click on "Print" and its icon. You should see a preview of the printed document. If you have headers and footers that appear on the pages, they are easy to turn off. Click on "Page Setup…" in the top row towards the upper-left corner. You should see something like this:

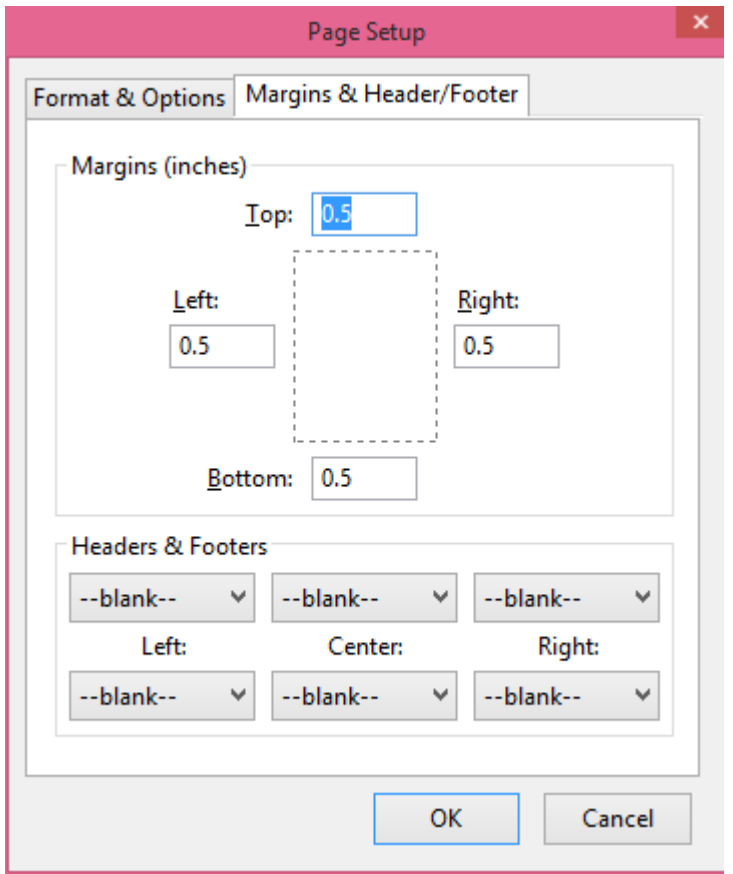

Click on the "Margins & Header/Footer" tab to see the above screen. Under "Headers & Footers" make sure that the six options all say "--blank" and then hit "Okay" and you will have a preview without the headers and footers. To print the document, click on "Print…" at the top of the page to the right.